## **Inbetriebnahme Multimedia in der AULA BWZ Obwalden**

Gesamte Anleitung für die Bedienung des Beamers und Laptops in der AULA →

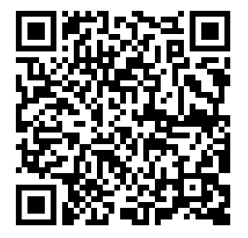

### **1. Inbetriebnahme Anlage**

- a. Tablet-Monitor einschalten
	- i. Dunklen Bildschirm einmal mit dem Finger betätigen
	- ii. «System Gesamt einschalten» betätigen

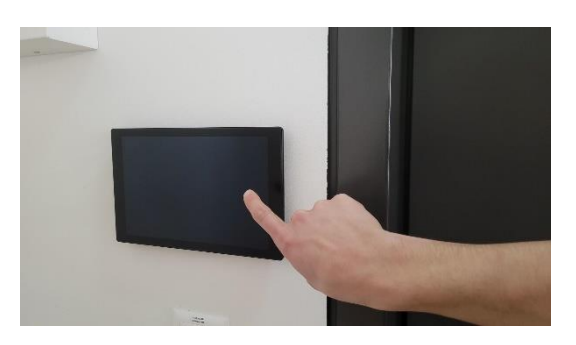

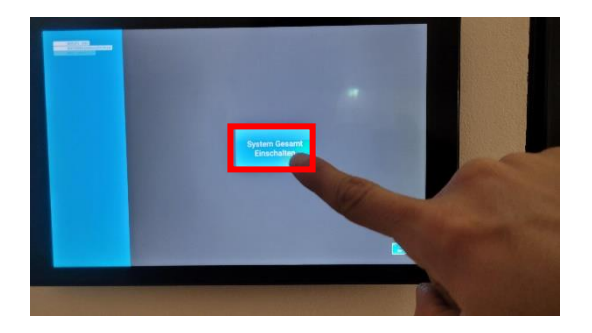

b. «Barco Aula1» prüfen ob aktiv, Beamer sollte auf «Ein» sein, ansonsten noch einschalten.

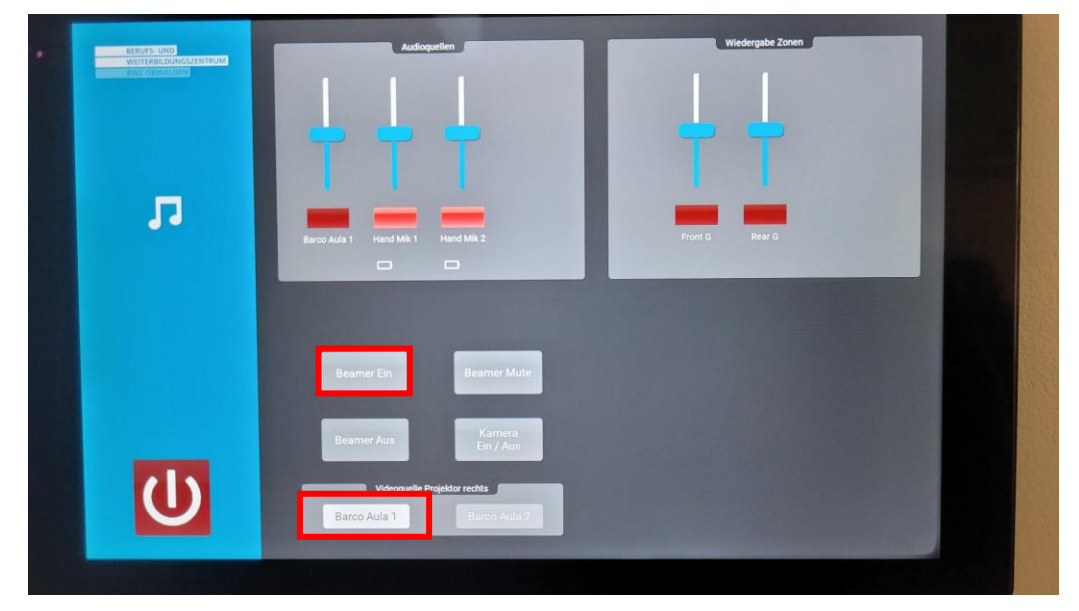

c. So sollte es ausschauen, beide Bilder des Beamers sind dupliziert und auf «Aula 1» geschaltet. Ansonsten vorherige Schritte prüfen.

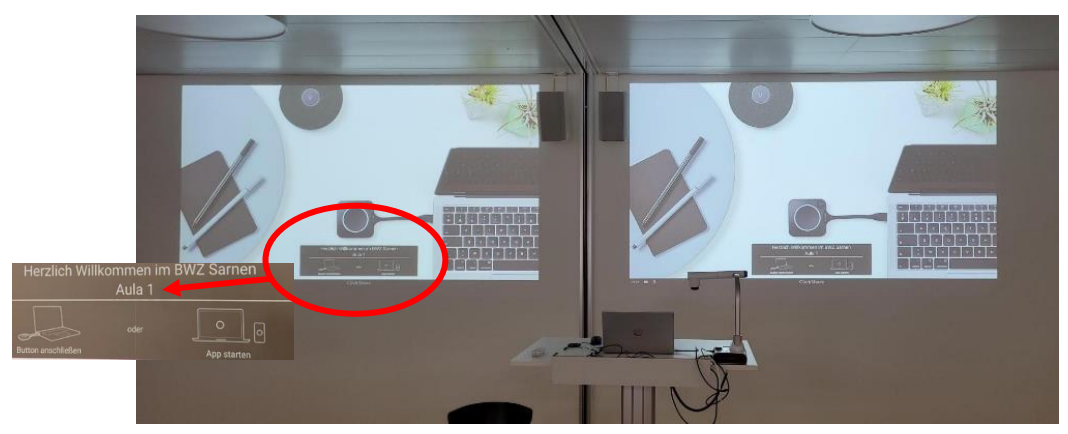

# **2. Laptop einschalten und Clickshare einrichten**

- a. Laptop einschalten und anmelden (persönliches Login oder «gastbwz»)
- b. USB-Dongle mit Clickshare-Button mit Beschriftung «AULA 1» am Laptop einstecken

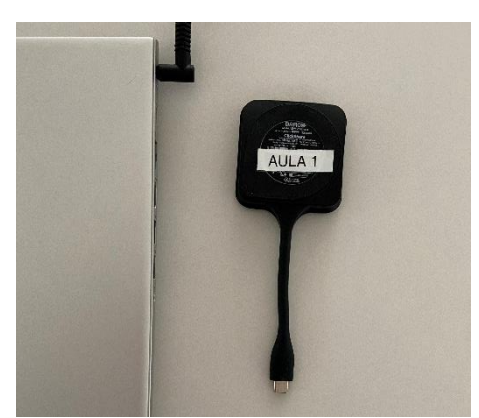

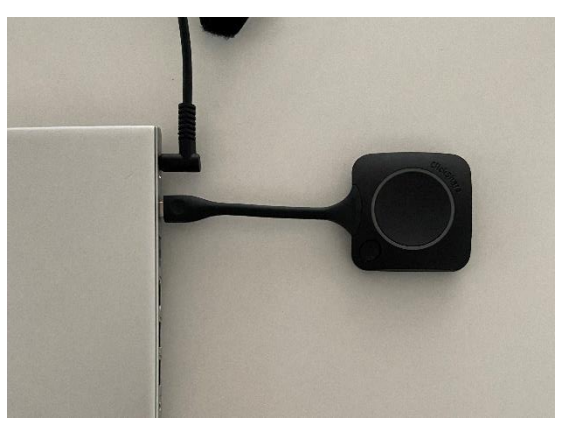

c. Dongle wird eingerichtet: Clickshare-Button wechselt von weiss blinkend und weiss leuchtend **Bei der ersten Anwendung → WARTEN** bis rot leuchtend ist!

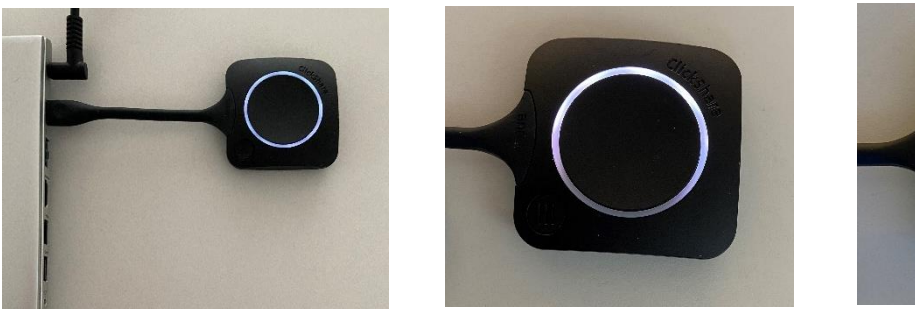

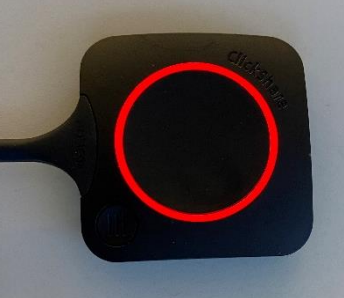

d. Durch Betätigen des roten Clickshare-Buttons wird nun der Laptop-Bildschirm publiziert. Es ist dabei ein **kleiner roter Strich** am Bildschirmrand erkennbar.

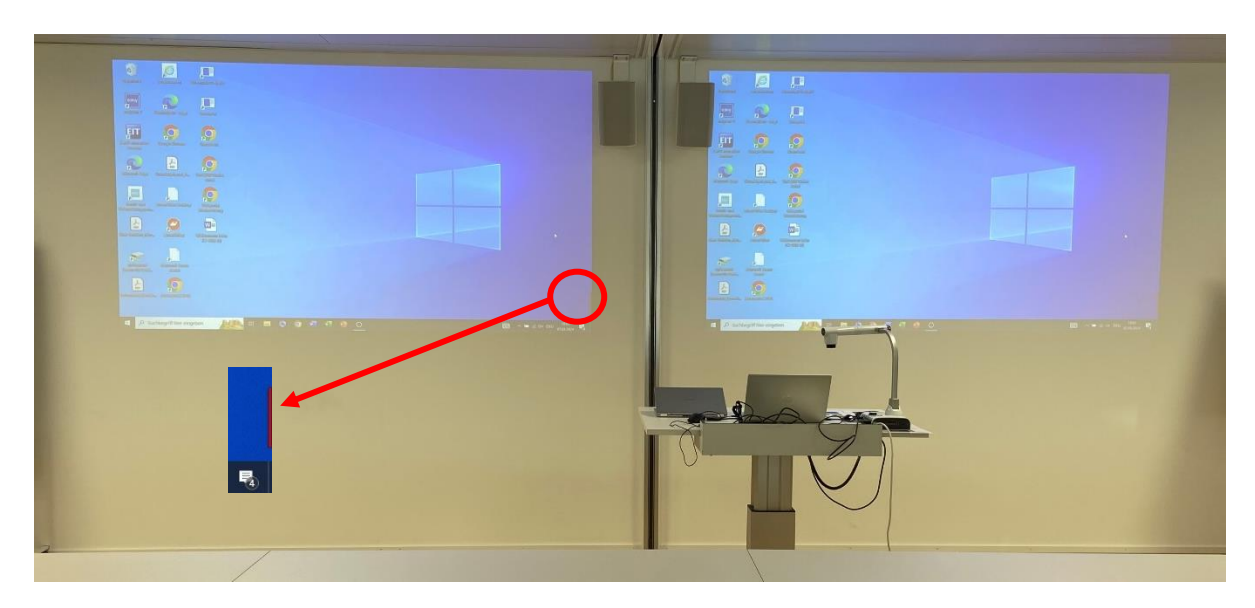

**Beamer Mute:** Der Clickshare-Button kann nochmals betätigt werden, damit das Bild nicht mehr übertragen wird. Der Dongle leuchtet nun wieder weiss. Durch wiederholtes Drücken auf den Clickshare-Button wird die Bildübertragung wieder aktiviert und der Dongle leuchtet wieder rot.

**3. Bedienung Tablet: Lautstärkeregelung, Beamer-Mute, Radio, Mikrofon und Herunterfahren**

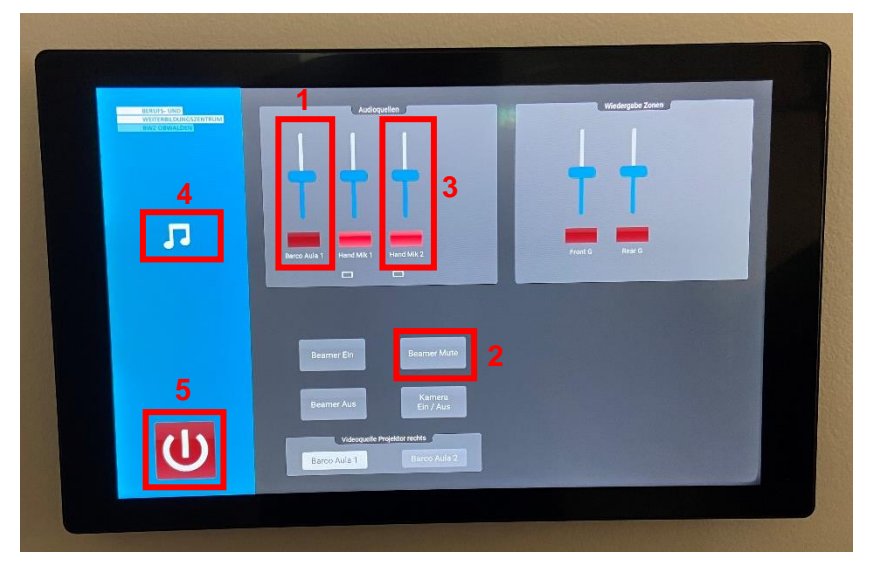

- **Lautstärkeregelung:** Die Audio-Wiedergabe kann durch den Stufenregler «Barco Aula1» **1** angepasst werden.
- **Beamer Mute:** Ganzer Beamer ist auf Standby und die LED-Lampe abgeschaltet, Lüfter **2** abgeschaltet  $\rightarrow$  keine Geräusche mehr.
- **Radio:** Anleitung in Kapitel 4. **3**
- **Mikrofon:** Steuerung der Lautstärke z.B. bei Podiumsdiskussion. Gesamte Anleitung in Kapitel 5. **4**
- **Herunterfahren:** Roter Button «Power Off». Zum Schluss des Unterrichts, gesamte Checkliste in **5**Kapitel 9.

\_\_\_\_\_\_\_\_\_\_\_\_\_\_\_\_\_\_\_\_\_\_\_\_\_\_\_\_\_\_\_\_\_\_\_\_\_\_\_\_\_\_\_\_\_\_\_\_\_\_\_\_\_\_\_\_\_\_\_\_\_\_\_\_\_\_\_\_\_\_\_\_\_\_\_\_\_\_\_

### **4. Steuerung des Radios**

- a. Musik Symbol drücken
- b. Roter Power-On Button muss betätigt werden, damit wird der Radio aktiviert
- c. Es ist eine Senderliste programmiert
- d. Die Lautstärke kann geregelt werden
- e. Achtung: Kontrolliere die «Zonen» Es gibt drei definierte Zonen (Aula & Foyer, Aula, Foyer)

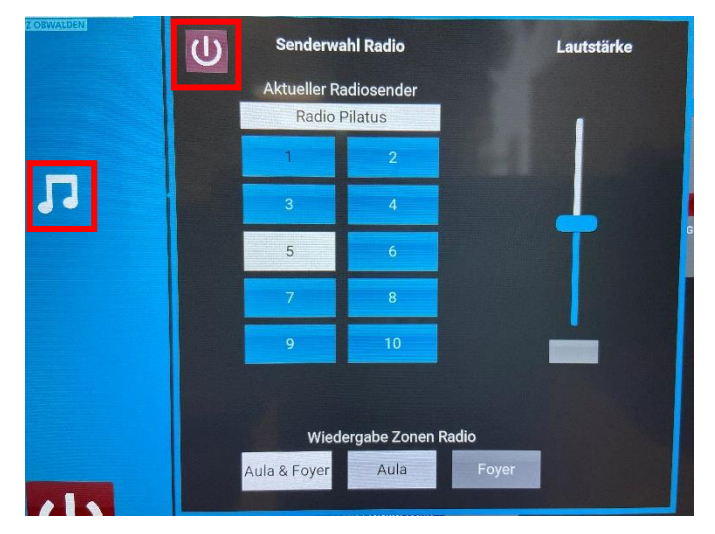

# Senderliste

- 
- 
- 
- 2 SRF 2 5 Radio Pilatus 8 Swiss Pop
- 3 SRF 3 6 Radio Central 9 Virgin Rock
- 1 SRF 1 4 SRF 4 News 7 Radio Sunshine
	-
	-
	- 10 Vintage Radio

## **5. Mikrofonbedienung**

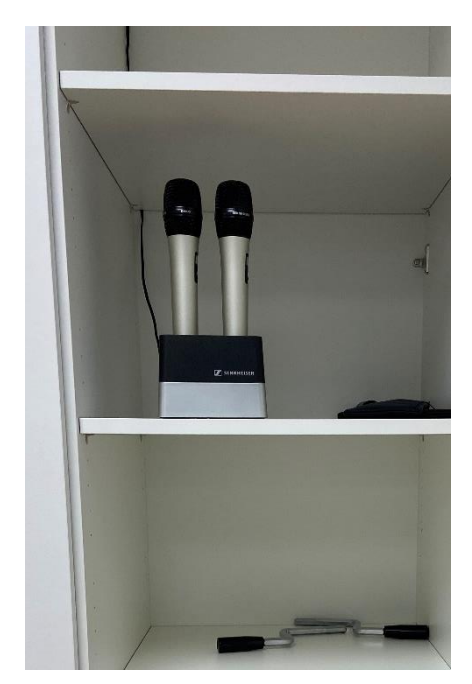

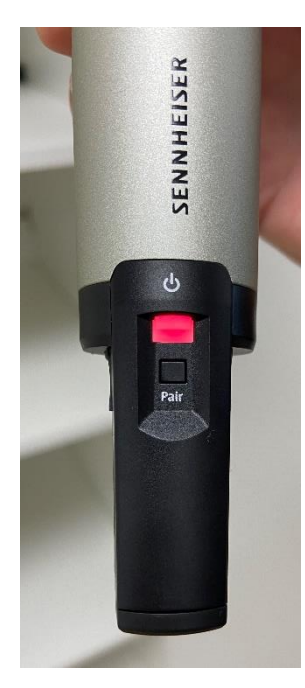

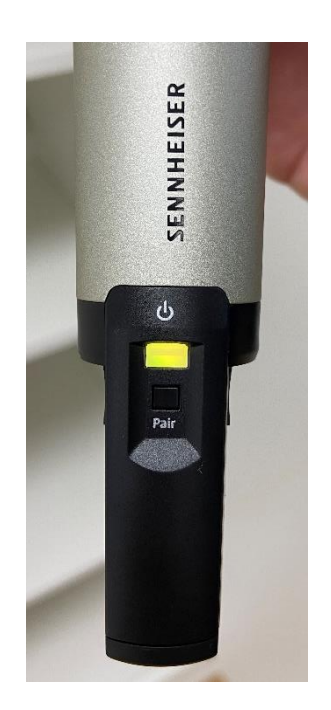

- i. Zwei Mikrofone befinden sich im ersten Schrank auf der rechten Seite (Perspektive des Referentenpults). Mikrofon aus der Dockings Station nehmen und **warten bis die LED grün leuchten.**
- ii. Mikrofon auf dem Tablet aktivieren (Button dunkelrot) und Lautstärke regeln Achtung: Mikrofonnummer (Mik1 oder Mik2) muss mit dem Tablet übereinstimmen (Siehe Mikrofon Display)

Mute: Mikrofon kann durch den Schieberegler am Mikrofon «muted» werden.

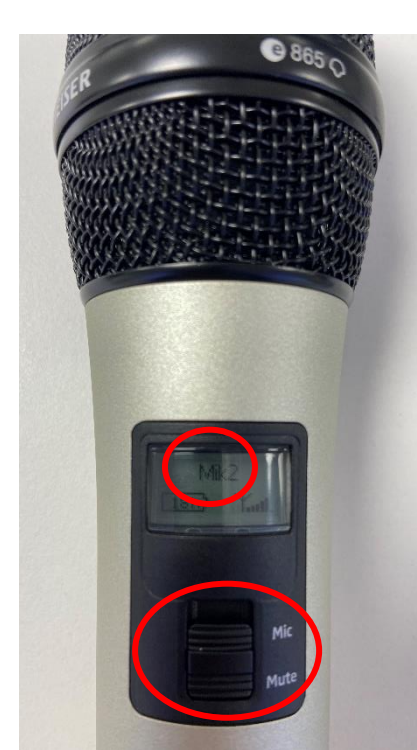

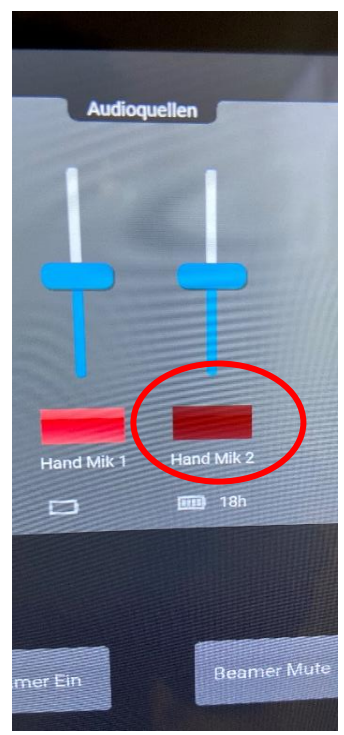

**Achtung:** Die Mikrofonbenutzung ist nicht bei geteilter AULA möglich, da automatisch beide Lautsprecher angesteuert werden.

# **6. Dokumentenkamera (ELMO)**

a. ELMO einschalten durch langes Drücken auf den Power-Button. Ein blaues LED leuchtet nun. Prüfen, ob die Steuerung über den Laptop aktiviert ist (Blauer Kreis). Wenn ohne Laptop gearbeitet wird, kann das ELMO-Symbol aktiviert werden (Grüner Kreis).

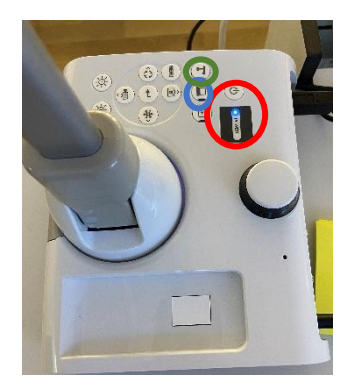

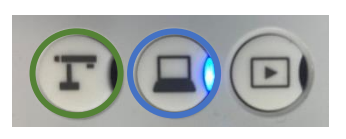

b. Die Software starten. Die Verknüpfung befindet sich auf dem Desktop (nur Schul-PC)

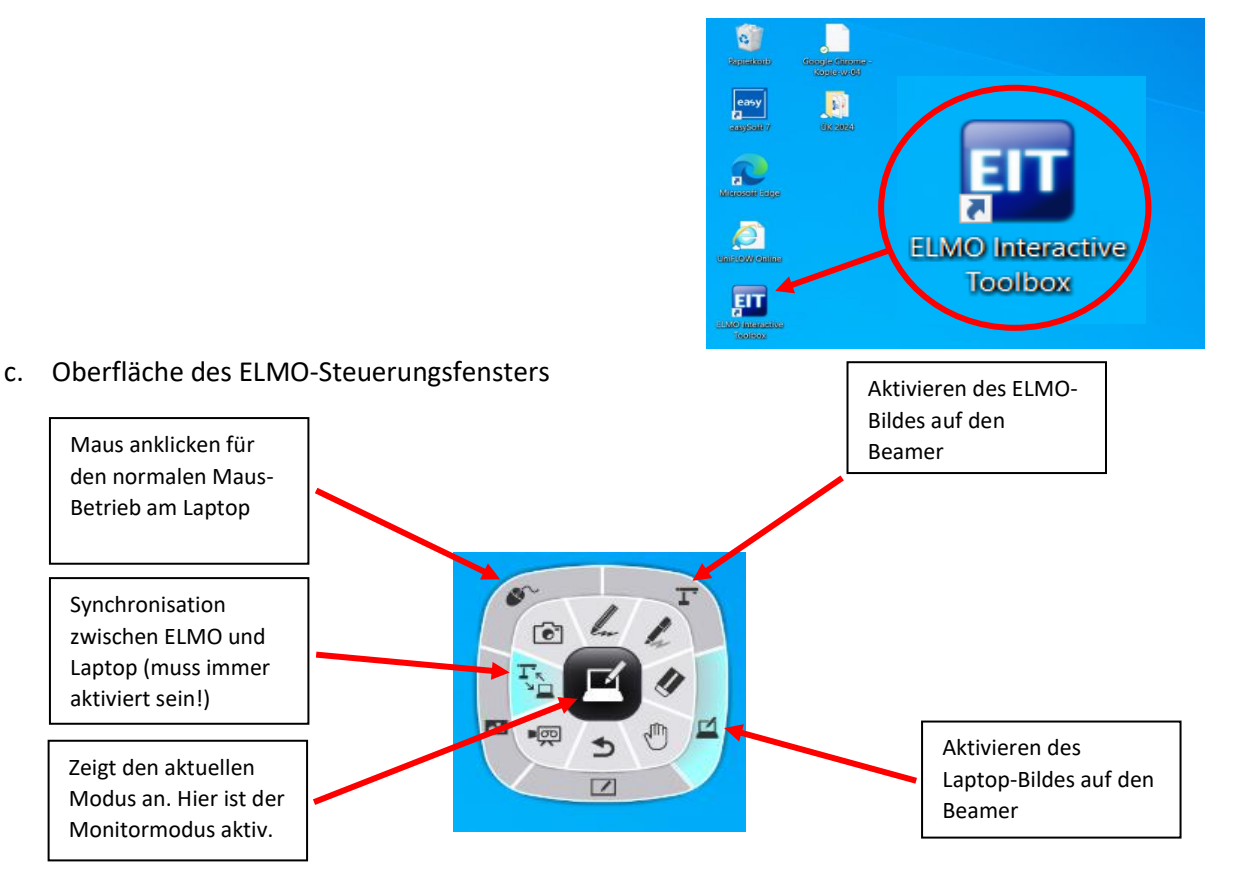

d. Ansicht des ELMO-Steuerungsfensters im Hintergrund. Wenn der Laptopmodus aktiv ist, kann durch Klicken auf den schwarzen Punkt wieder zur Oberfläche des ELMO-Steuerungsfensters zurückgekehrt werden. Durch Klicken auf den ELMO-Button wird direkt die ELMO-Bildwiedergabe an den Beamer aktiviert.

**Download Software für Windows und OSX (private Geräte)** [https://www.elmoeurope.com/de/download\\_software-en-gb/](https://www.elmoeurope.com/de/download_software-en-gb/) *Suche für ELMO Interactive Toolbox (EIT)*

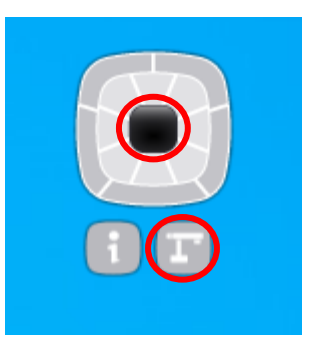

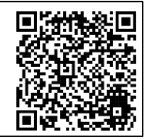

# **7. Betrieb mit 2 AULA's (Die AULA wird in 2 Schulzimmer unterteilt)**

Entsprechend steht nur ein Beamer zur Verfügung und es benötigt einen weiteren Clickshare-Button (Beschriftung «AULA 2»). Im ersten Schrank auf der linken Seite (Perspektive des Referentenpults)

- a. Auf Tablet «Barco AULA2» aktivieren
- b. USB-Dongle mit Clickshare-Button mit Beschriftung «AULA 2» am weiteren Laptop einstecken. Weitere Schritte analog zur Aktivierung Clickshare Button (siehe Kapitel 2)

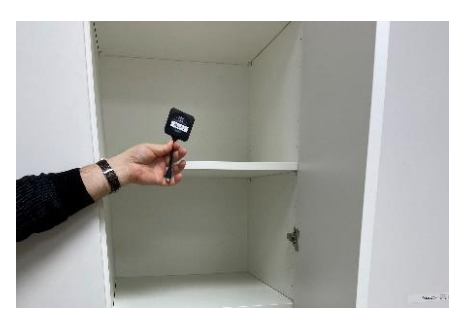

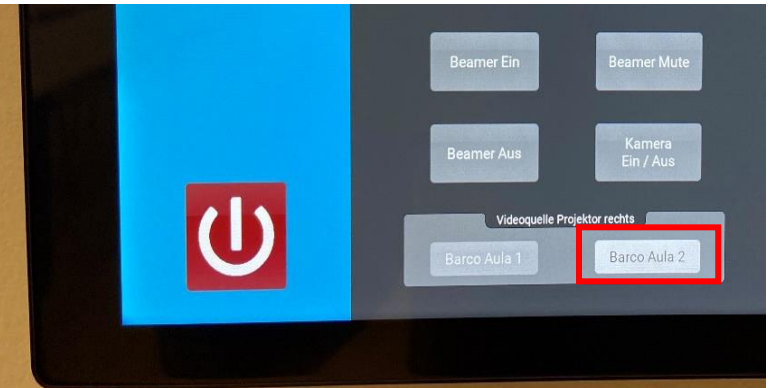

- c. Standort **AULA1** Clickshare ist auf **rechter** Seite aus der Perspektive des Referentenpults
- d. Standort **AULA2** Clickshare ist auf **linker** Seite aus der Perspektive des Referentenpults

### **8. Steuerung der Aufnahme**

a. Vorläufig: Auf Anmeldung wird vom IT-Support zur Verfügung gestellt. Bitte frühzeitig anmelden, damit dies organisiert werden kann.

\_\_\_\_\_\_\_\_\_\_\_\_\_\_\_\_\_\_\_\_\_\_\_\_\_\_\_\_\_\_\_\_\_\_\_\_\_\_\_\_\_\_\_\_\_\_\_\_\_\_\_\_\_\_\_\_\_\_\_\_\_\_\_\_\_\_\_\_\_\_\_\_\_\_\_\_\_\_\_\_\_\_

\_\_\_\_\_\_\_\_\_\_\_\_\_\_\_\_\_\_\_\_\_\_\_\_\_\_\_\_\_\_\_\_\_\_\_\_\_\_\_\_\_\_\_\_\_\_\_\_\_\_\_\_\_\_\_\_\_\_\_\_\_\_\_\_\_\_\_\_\_\_\_\_\_\_\_\_\_\_\_\_\_\_

### **9. Herunterfahren der Systeme resp. wie muss die Aula hinterlassen werden**

- 1. Clickshare-Button betätigen (Wechsel auf weiss)
- 2. Clickshare-Button entfernen
- 3. Laptop herunterfahren
- 4. ELMO abschalten (langes drücken)
- 5. Roter Power-Off Button auf dem Tablet betätigen
- 6. Lüftung an Eingang auf 0 stellen
- 7. Licht löschen

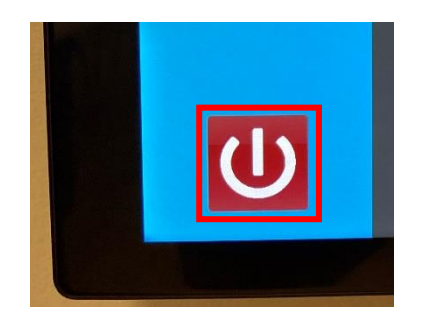

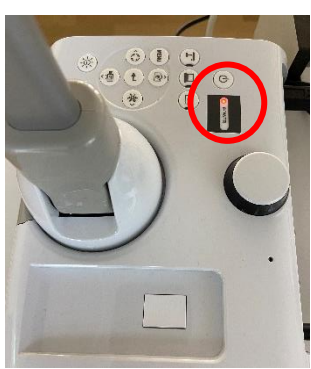

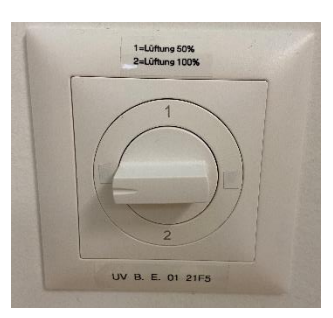